## $CLAX$ ソフトでのグループ解析例  $CLAXVer2.2.1)$

CLAX では昼夜別の解析が簡単に行なえますが、よく聞かれるグループ解析の方法を 示します。(Tag を使った方法)

## 1.Tag の作成

Add Experiment でデータをロードし Subjects をクリックします。 下段に Tag (文字・記号など)を入力し Create Tag をクリックします。

(図は Control を入力しさらに Drug を入力するところです。)

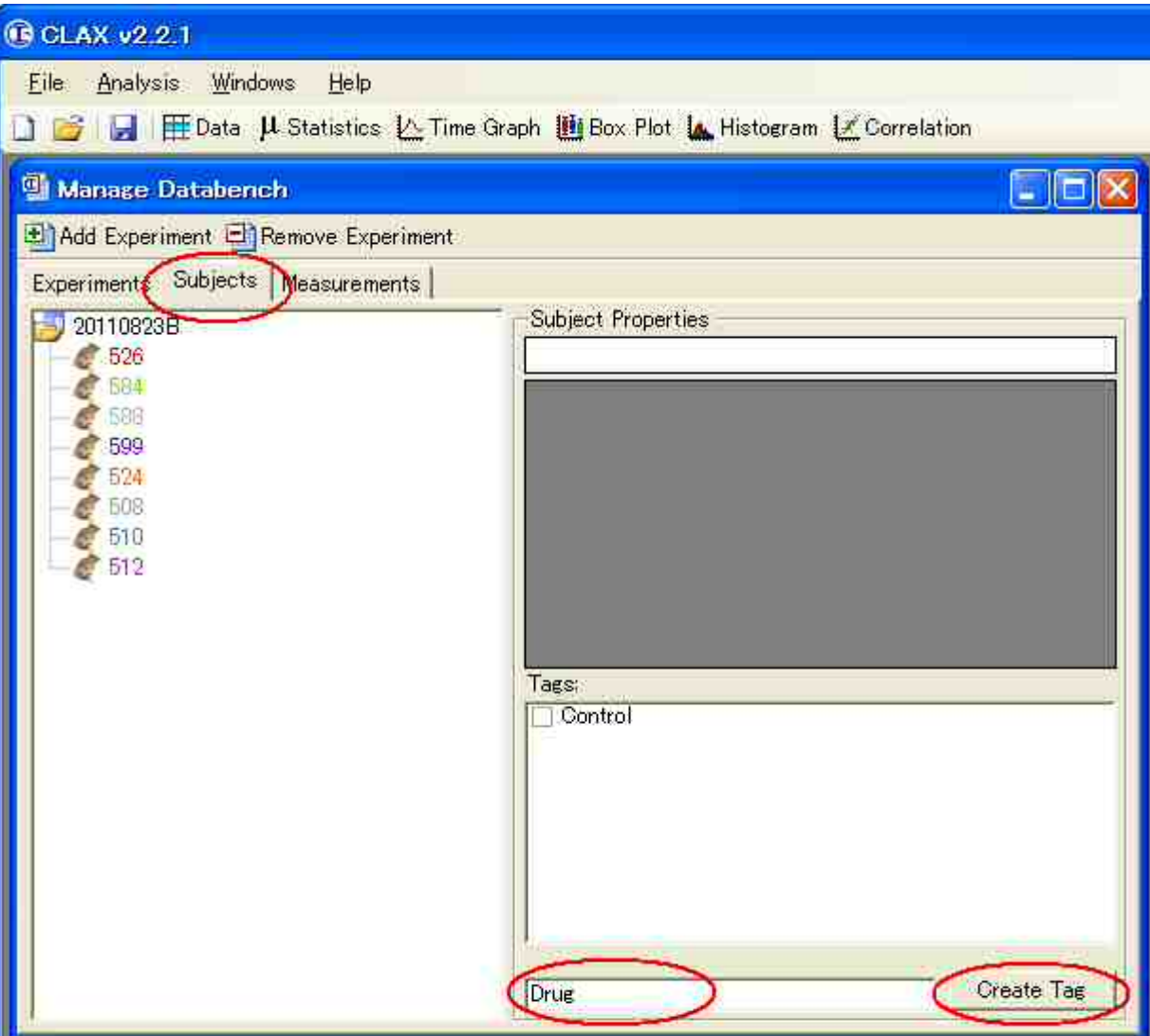

次に各動物をクリックし Tag のチェックボックスを選択します。

図は No526 を Control グループとし引き続き No584 も Control と指定したところです。

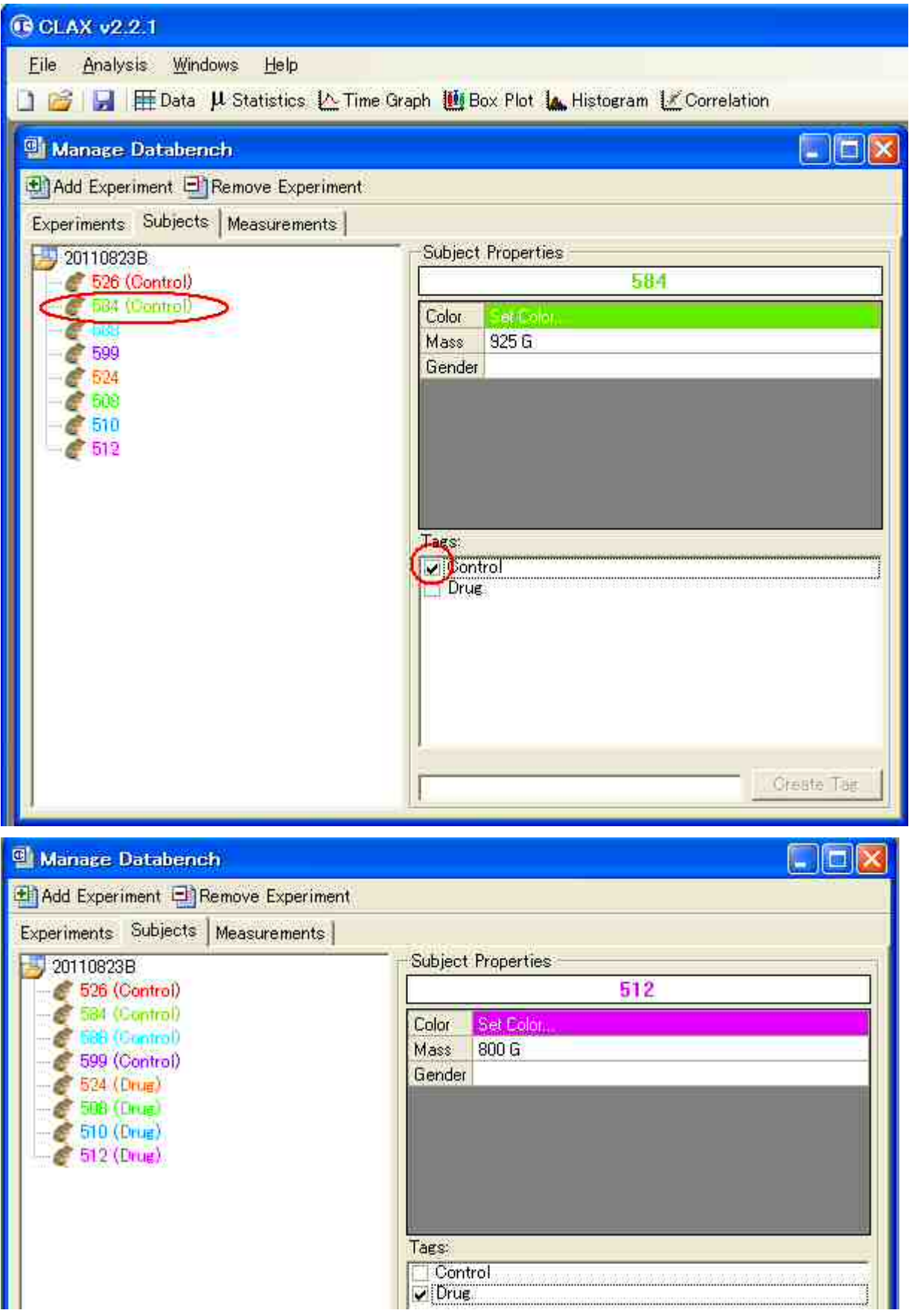

Control と Drug の 2 グループに振り分けました。

後はグラフ他データの選択の所で Tags を選択すればグループ平均の表記になります。 下図は VO2 を各個体 (Subjects) とグループ平均 (Tags) の両方を示しています。

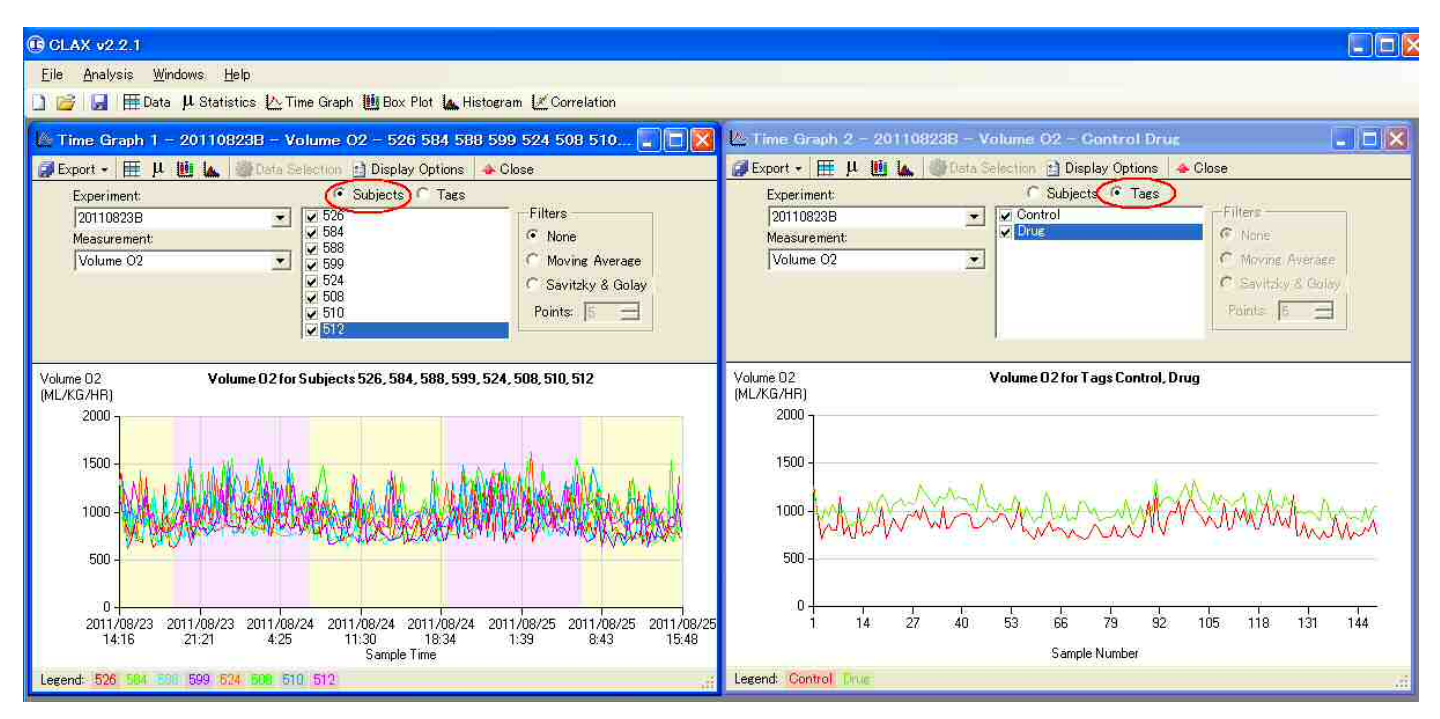

同様に統計計算の表示です。Option メニューで Group By Tag を選択するとグループデータになります。

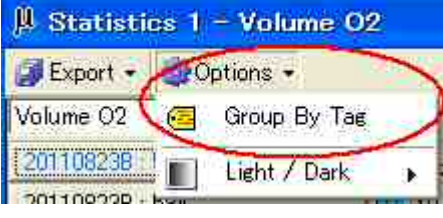

Subjects での表示 ↓ ↓ Tag での表示 ↓

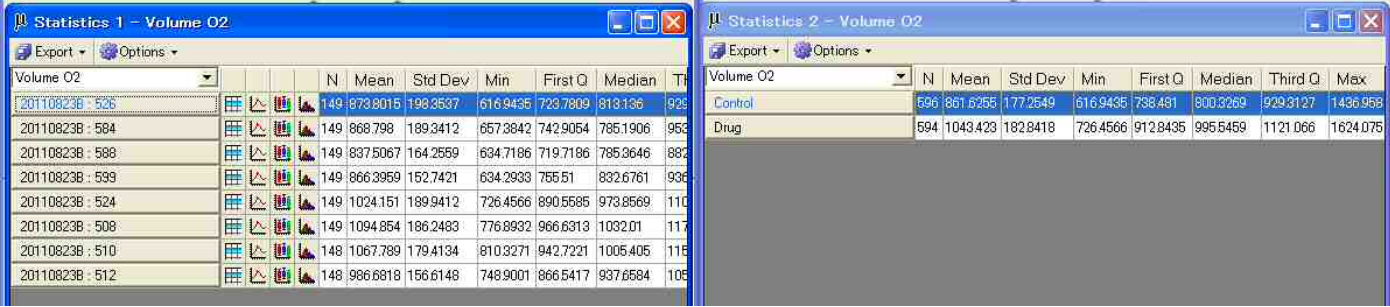

Tag表示のTagグループ名を(図の場合ControlとDrug)クリックすると下図のように項目別表記になります。

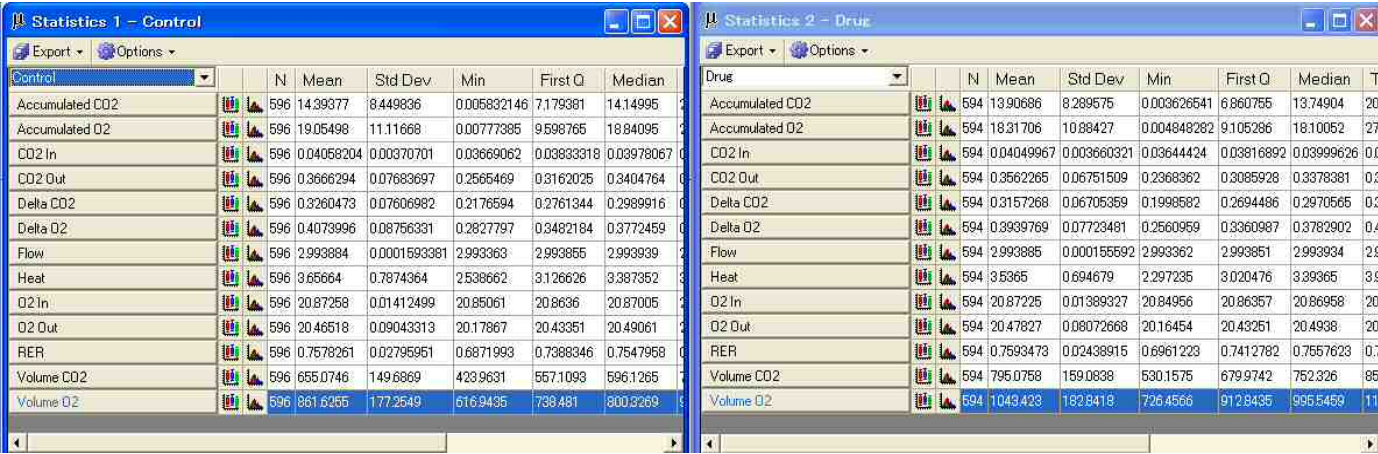

ボックスプロットも同様にグループ表記できます。

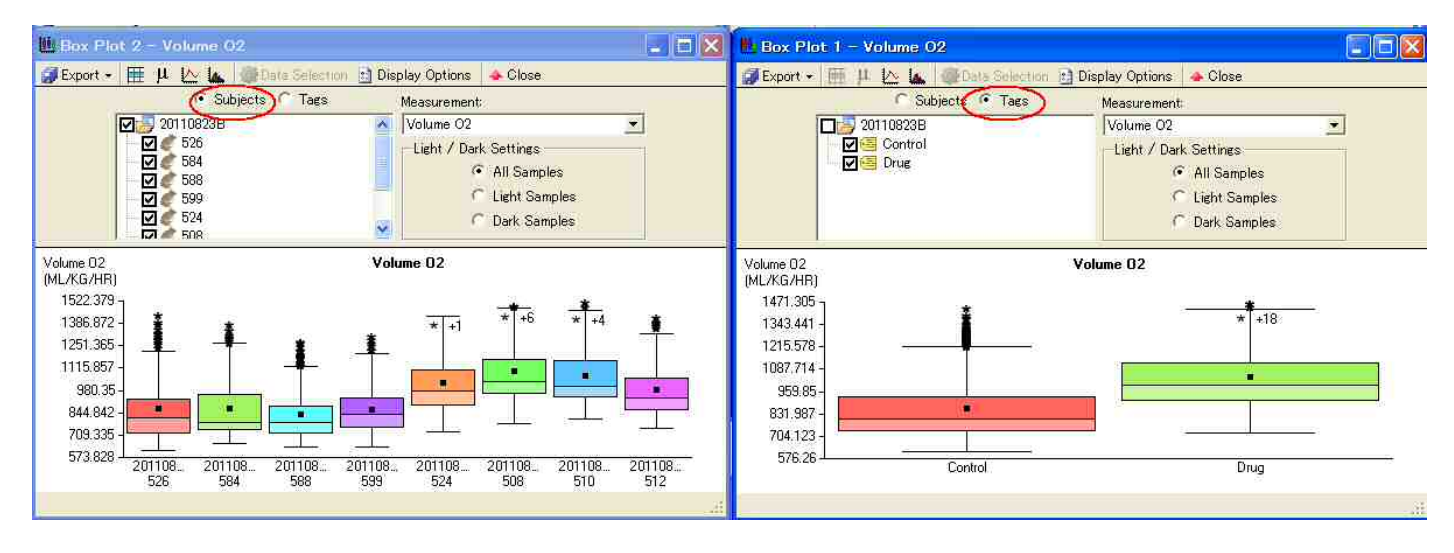

グラフの Tag 表示に於いて Label Envelopes にチェックを入れるとエンベロープが表示されます。 またグラフ下部の Legend の項目 (図の場合 Control,Drug)にカーソルを合わせると 選択した項目データが強調表示されます。 (通常のグラフでも同様です)

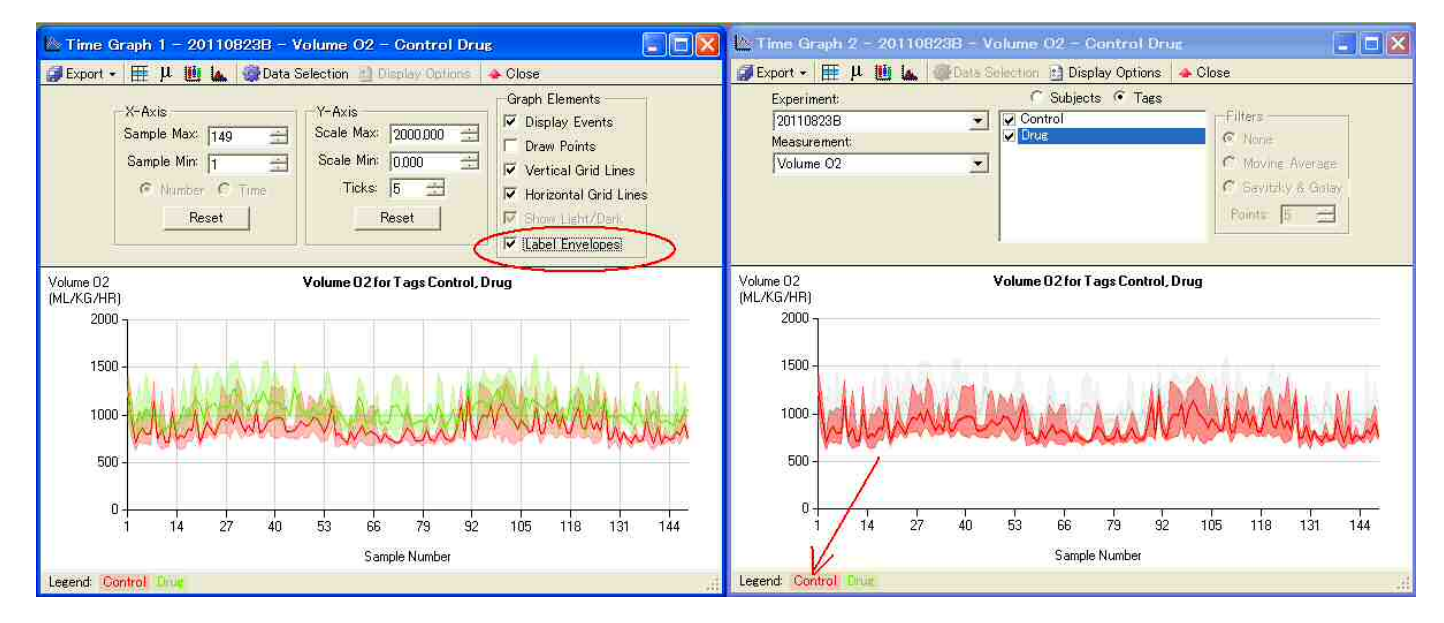

Tag を変更する場合(グループ変更、解除、追加)は開いているグラフ等をすべて閉じてから Subjects のメニュー(データをロードした時の Window)で行ないます。

 バイオリサーチセンター(株) この アンディア こうしょう しょうしょう こうしょう こうしょう おおところ おおところ しょうしょう こうしょう こうしょう こうしょう こうしょう こうしょう こうしょう こうしょう こうしょう こうしょう